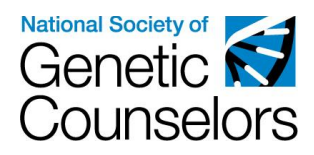

## How to find an NSGC Member or Guest User ID

As of July 27, 2018 all Category 1 CEU participants are required to have an NSGC Member or Guest account. Category 1 CEU activity organizers are required to collect NSGC member or guest user IDs from all Category 1 CEU participants, as this ID number plays a crucial role in the creation of Category 1 CEU certificates in the NSGC portal. Organizers will be required to include this number in their post-activity spreadsheet.

Certificates issued via the NSGC CEU Portal use the NSGC User ID as the unique identifier in order to store issued certificates in each recipients portal account. Certificates issued via the CEU portal are NOT emailed. Any emailed certificates are not stored in the portal.

Outlined below are three processes for obtaining an NSGC user ID: locating your NSGC User ID, Creating an NSGC guest account, and joining NSGC as a member.

Please contact the NSGC CEU Program with any questions or concerns on how to access this information.

## **Locating Your NSGC User ID**

If you already have an NSGC Member or Guest Account, please follow the instructions below.

- 1. Visit [www.nsgc.org](http://www.nsgc.org/)
- 2. Select "Login" from the top, right-hand corner of the screen.

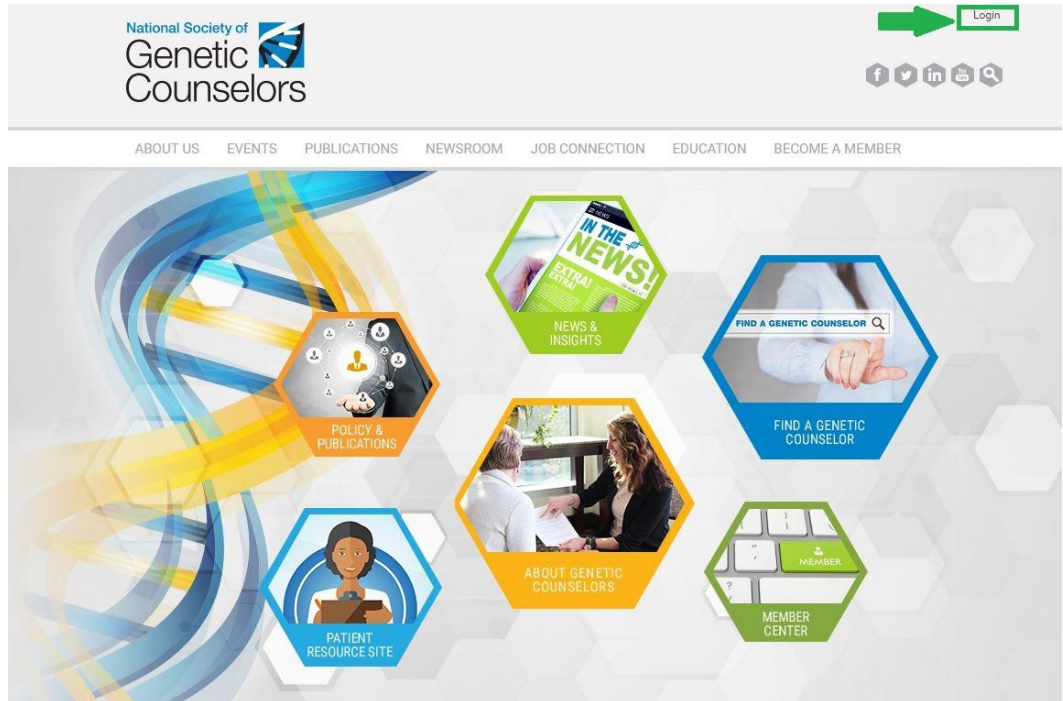

3. Enter in your NSGC login credentials. For issues with your username or password, select the "Username and/or Password Help" link.

4. Once you are logged in, select the "My Options" link from the top, right-hand corner of the page. Next, select "My Profile" from the dropdown menu.

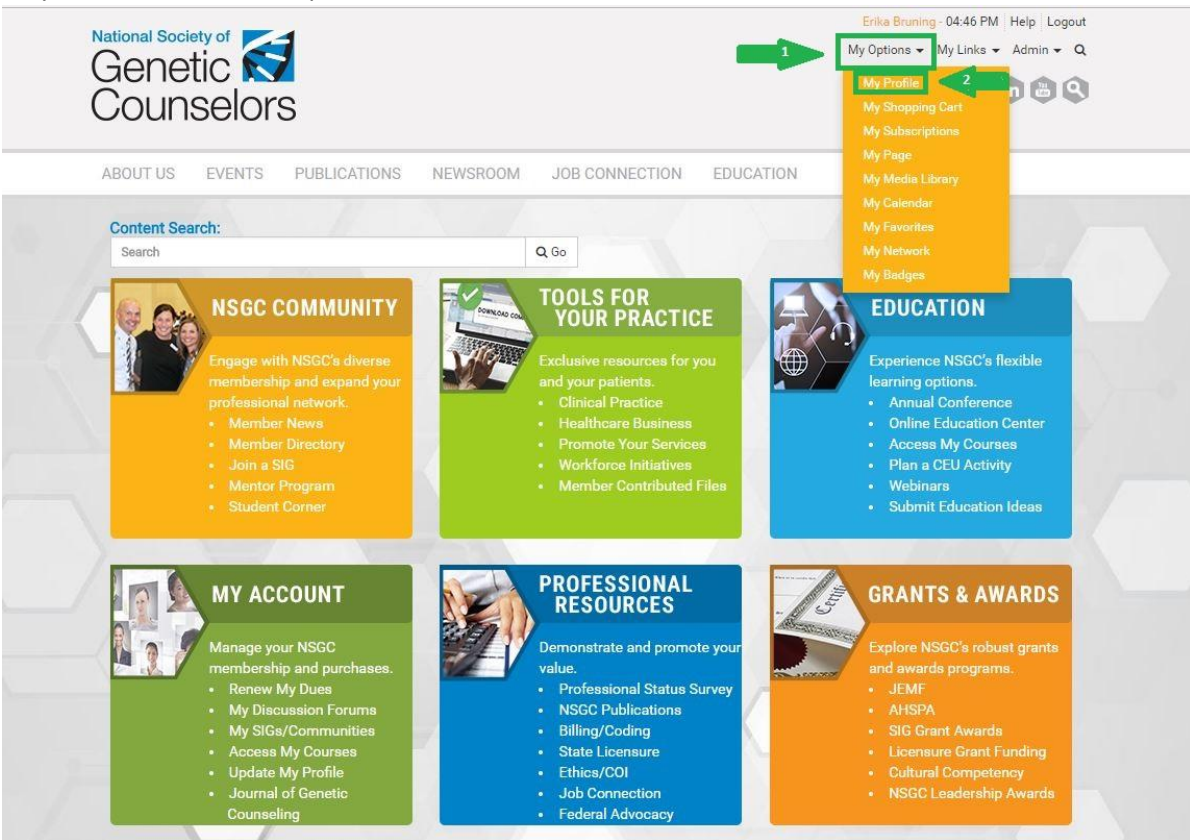

5. Once on your profile, your User ID will be visible in two spots: under your name at the top of your profile, and in the "Uid" section under the "Profile" tab of your account. If you see something listed as a "Remote ID", do NOT use that number! Your "remote ID" is NOT the same as your NSGC User ID and will not work as a substitute. Your ABGC number or other ID numbers will also NOT work as substitutes for your NSGC User ID.

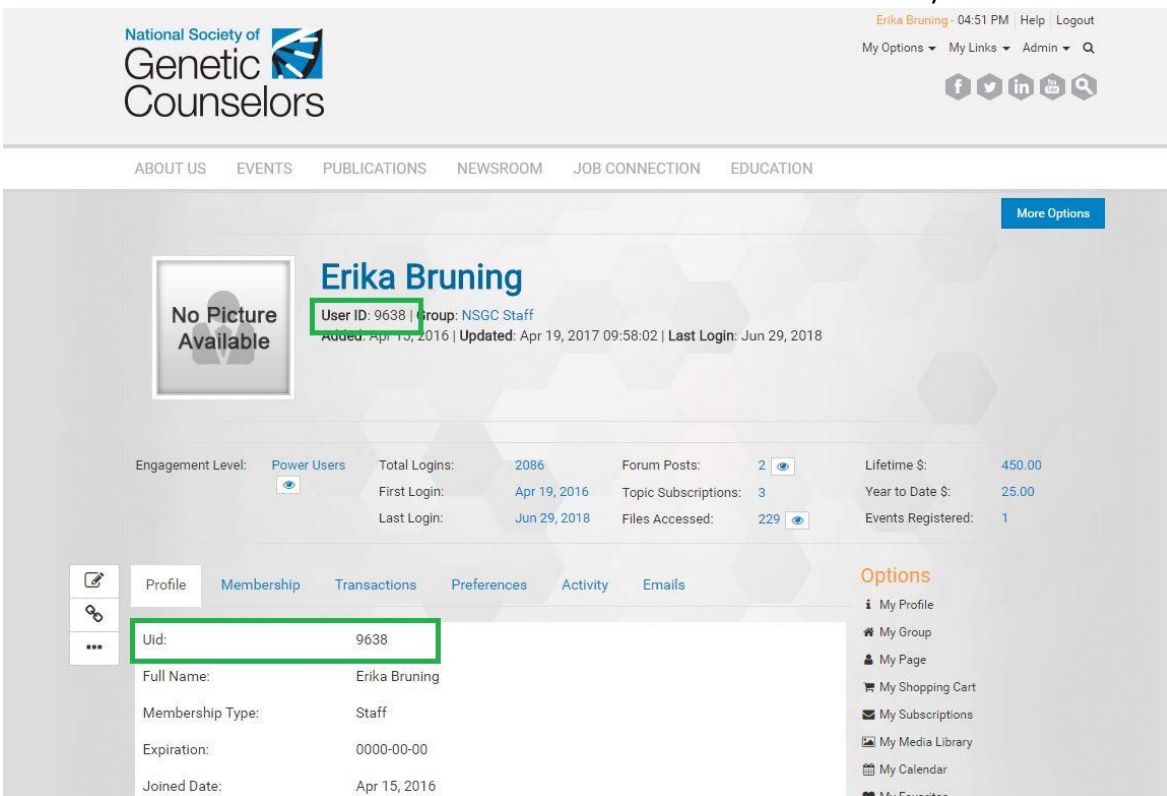

6. Share this User ID with your Category 1 CEU activity organizer to ensure speedy certificate distribution.

## **Creating a free NSGC Guest Account**

If you do not have an NSGC Member or Guest Account, and would like to create a free guest account, please follow the instructions below.

- 1. Visit [www.nsgc.org](http://www.nsgc.org/)
- 2. Select "Login" from the top, right-hand corner of the screen.

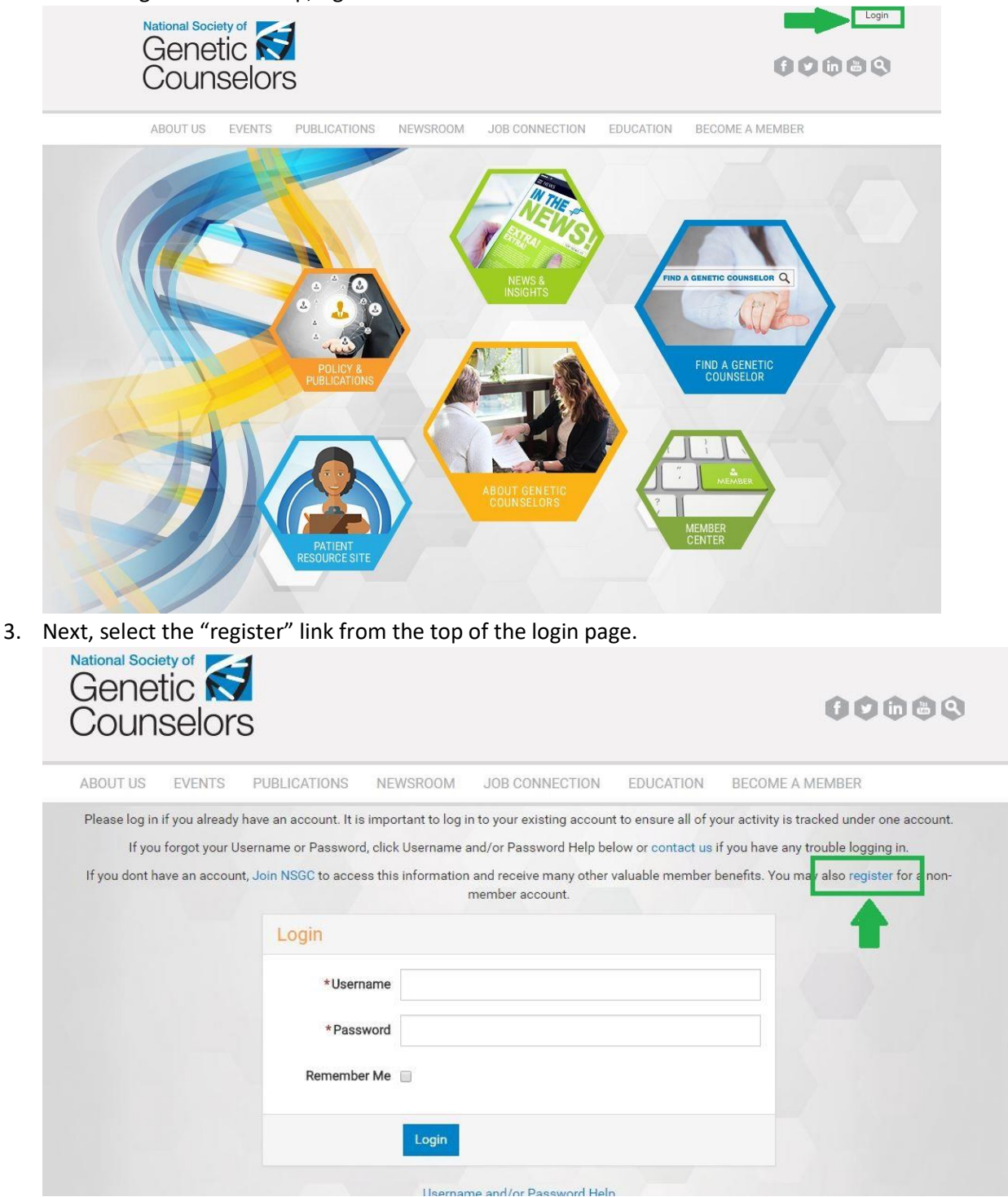

- 4. Follow the site prompts to complete your guest account regsitration.
- 5. See "Locating your NSGC Sser ID" instructions above to locate your NSGC User ID.

## **Joining NSGC as a Member**

If you do not have an NSGC Member or Guest Account, and would like to join NSGC as a member, please follow the instructions below.

- 1. Visit [www.nsgc.org](http://www.nsgc.org/)
- 2. Select "Become a Member" from the site navigation.

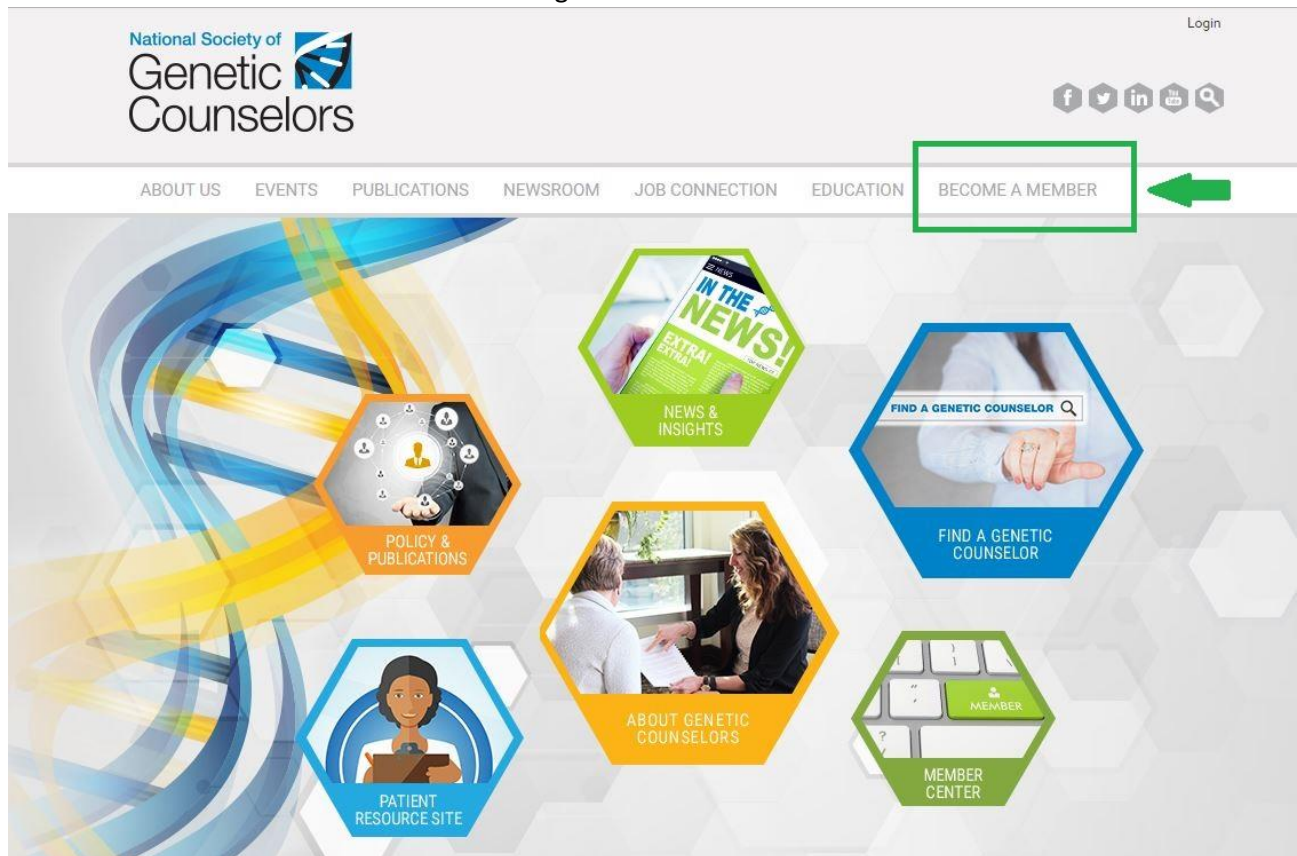

3. Next, select "Join NSGC" from the dropdown menu and select the "Join NSGC Today!" button.

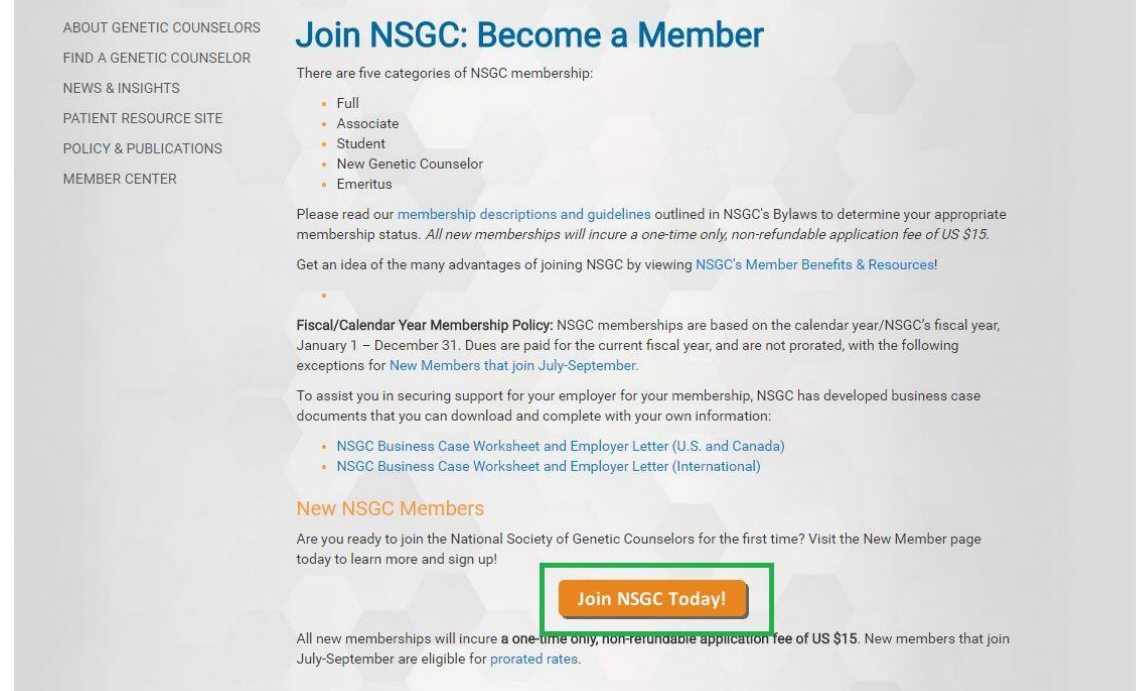

4. Follow the site prompts to complete your guest account regsitration.

5. See "Locating your NSGC Sser ID" instructions above to locate your NSGC User ID.